## 一般投票の手順

投票サイト<https://worldsbestschool.us.launchpad6.com/2022/entries> にアクセス してください。

英語のサイトです。日本語に変換するには、

①画面右上に表示される"言語を選択"ボタンをクリック

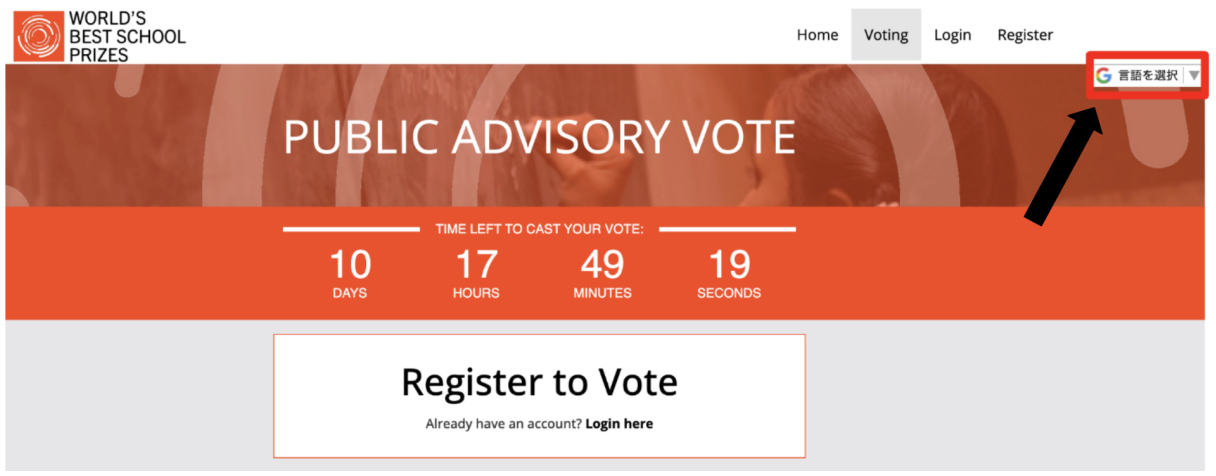

## ②表示された言語の中から「日本語」を選択します。

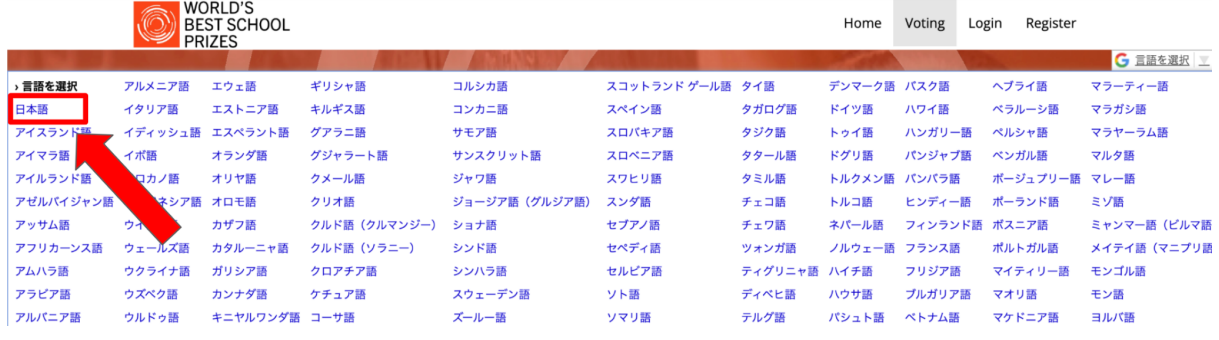

**●**登録

投票するにはまず登録が必要です。

①画面中央に表示されている"登録して投票する"ボタンをクリックします。

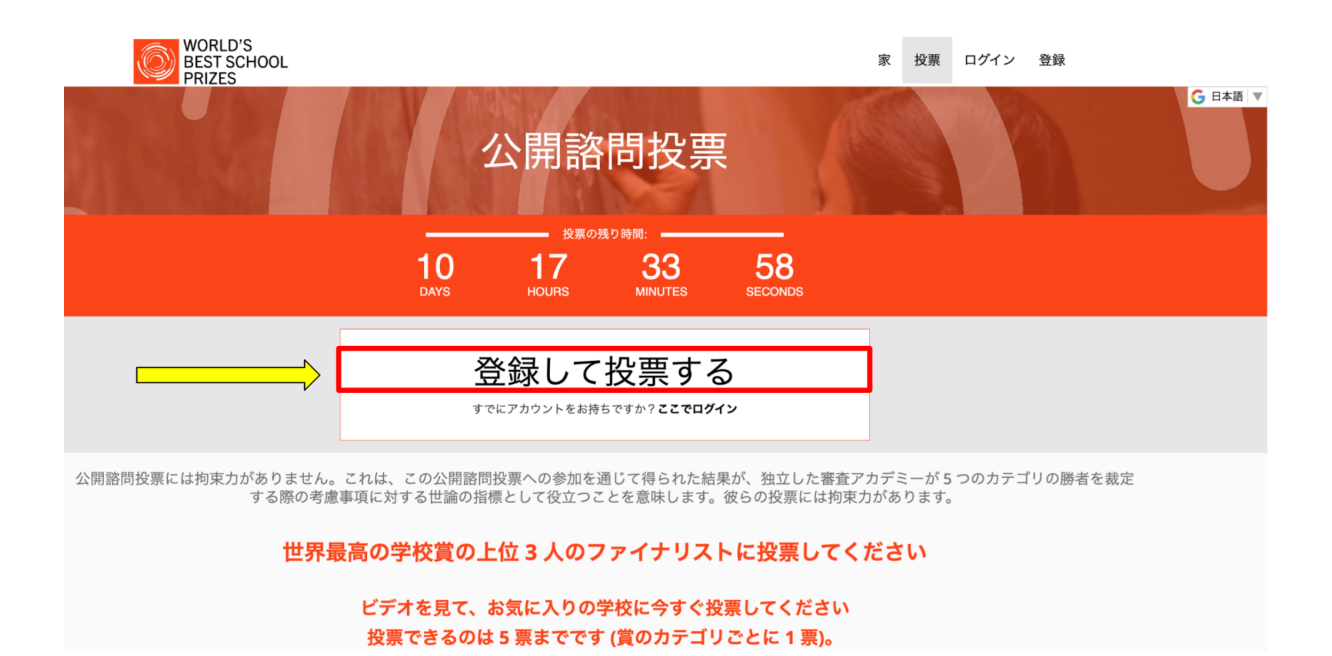

②登録フォームに、Eメールアドレス、ファーストネーム(名前をアルファベットで入 力)、苗字(アルファベットで入力)、居住国(Japan)などの必要事項を記入/質問に回 答し、最後に右下の登録ボタンをクリックします。

<u>.</u> . . . . . . . . . .

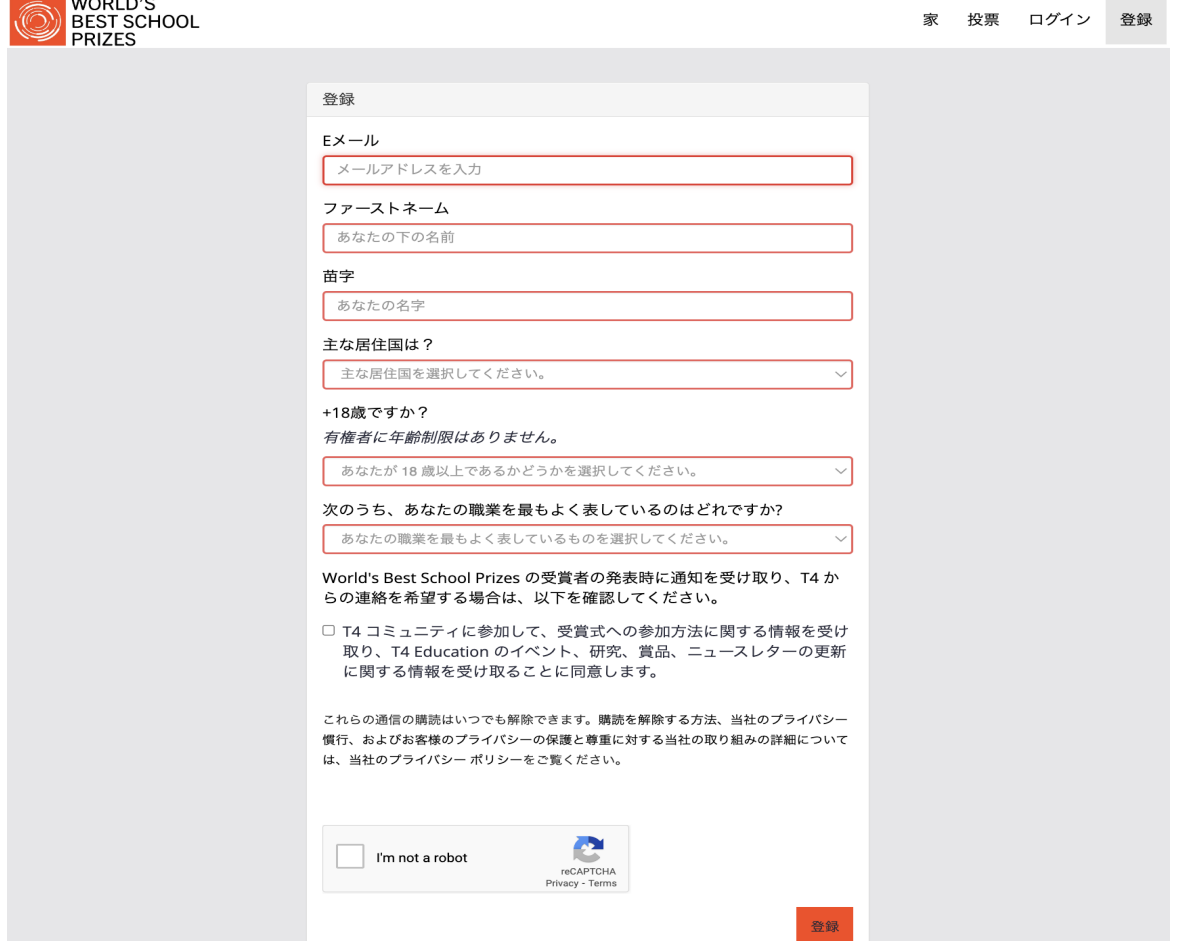

## ③登録したEメールアドレスに以下のメールが届きます。

"Confirm email address"と記入された黒いボタンをクリックしてください。

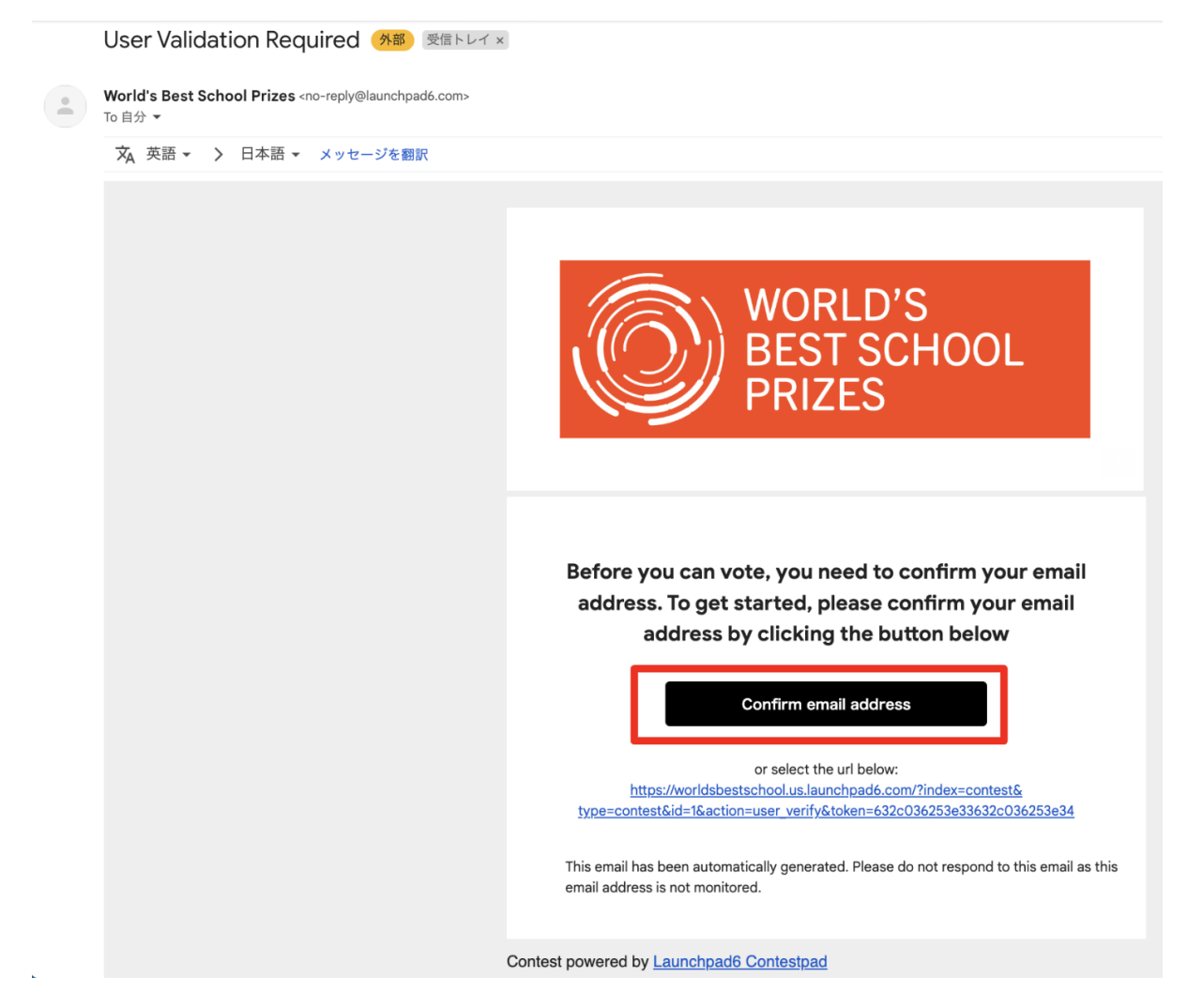

## **●**投票

①元の投票サイトに飛びます。

上部にある①"投票"ボタンか、画面中部に表示される②"クリックして投票"ボタン い ずれかをクリックしてください。

※両方のボタンが同じリンク先に飛ぶので、どちらをクリックしていただいても大丈夫 です。

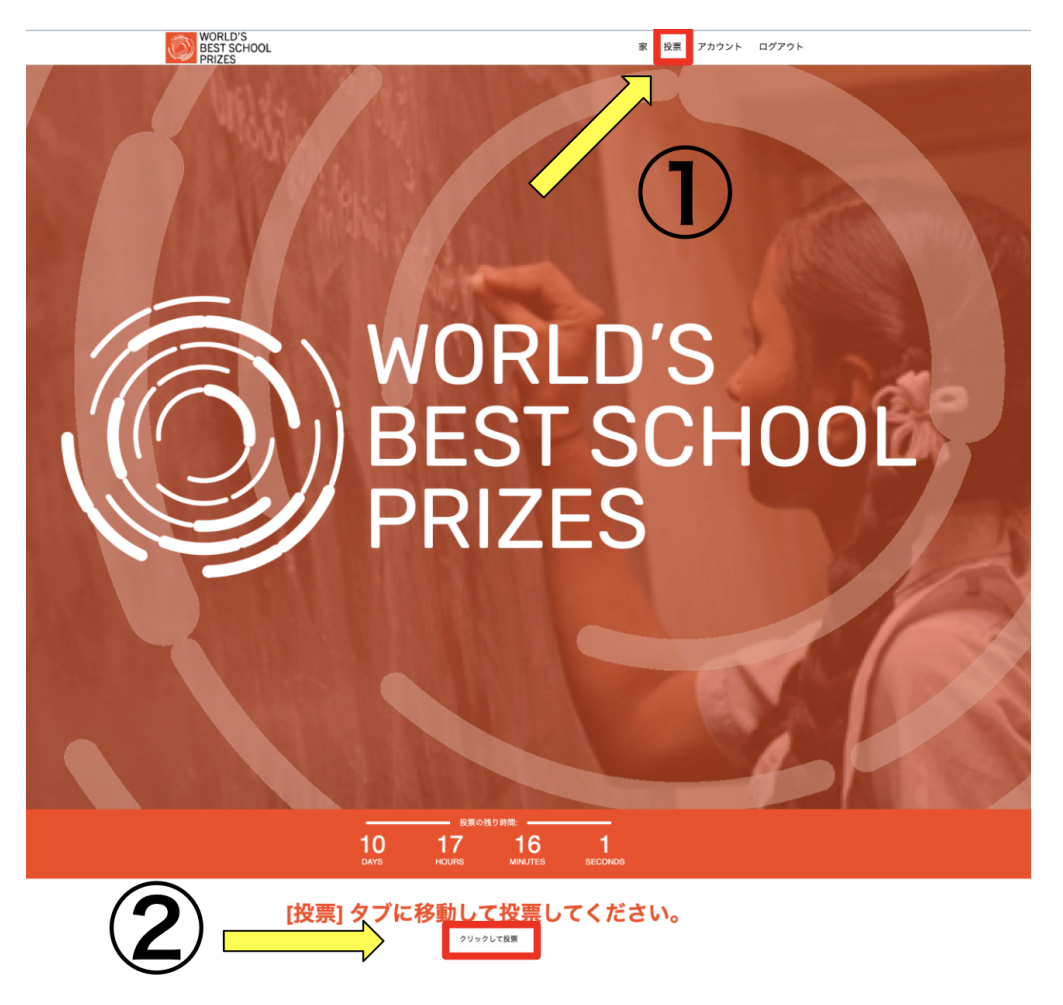

⑤学校の一覧が表示されます。"N高校"をクリックします。 見つからない場合は、カテゴリから"革新"を選択し、N高校を検索してください。

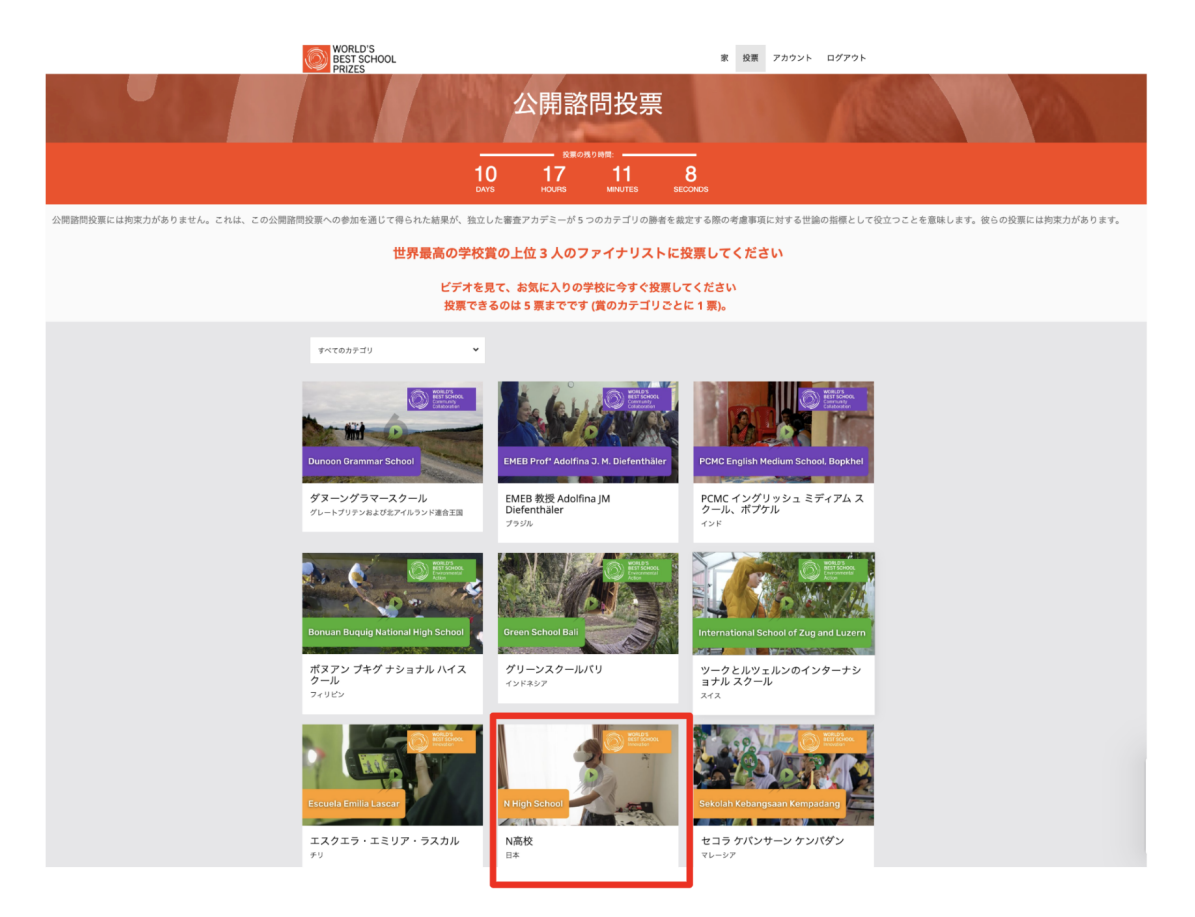

⑥N高校の画面が表示されたら、「今すぐ投票」と記載された赤いタブをクリックしま す。

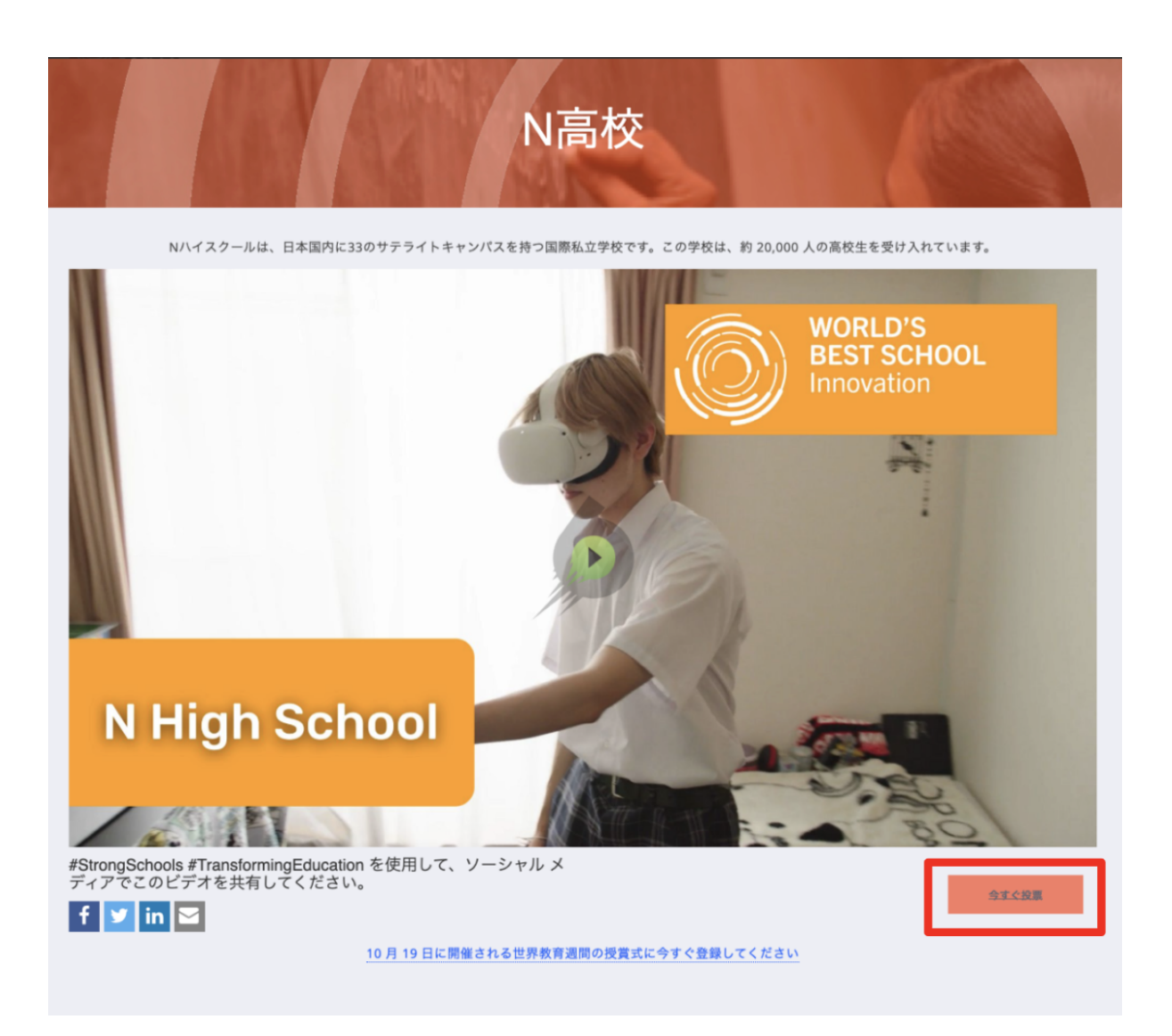

投票ありがとうございます ! このビデオをソーシャル メディアで共有して、サポートを 示してください。

というメッセージが表示されたら、投票完了です。

1部門につき1校ずつ/5部門あるので、あわせて5校に投票できます。 ※N高は革新部門です。

**●**お願い

投票が完了したら、ぜひSNSで拡散、投票の呼びかけにご協力ください。 できたら以下のハッシュタグをつけて投稿をお願いします! #N高 #NHighSchool #StrongSchools #TransformingEducation

1位は、日本時間10月19日(水)18時に発表予定です。

また、10月21日(金)18時45分~「World Education Week」(世界教育週間)オンラ インイベントで、N高の教育を世界にむけて紹介します。 詳しくは、<http://worldeduweek.org/event/n-high-school/> をご覧下さい。 視聴申込み方法は、10月上旬に改めてご案内します。